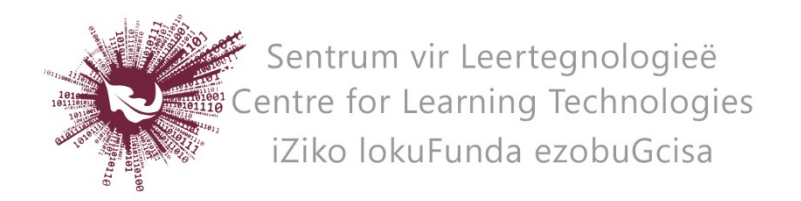

## HOW TO CREATE A TURNITIN ASSIGNMENT IN SUNLEARN

Turnitin Assignments are used when assignments should be checked for plagiarism. When plagiarism does not need to be checked, the normal assignment activity can be used.

- **Log in** to the specific module page on SUNLearn.
- **Turn editing on** at the top right of screen.
- Identify the topic under which you wish to add the assignment.
- Click **Add an activity or resource** at the bottom right of the topic.
- Choose **Turnitin Assignment 2** and click on **Add** at the bottom of the pop-up screen.
- Enter a **Name** and if preferred a summary for the activity.
- Set the **submission type**, **number of parts**, and indicate if the **originality report** needs to be displayed to students.
- Under **Grade** indicate the type of grading that you will be using.
- Under **Assignment Part 1** set the date from which submissions will be accepted, the due date and the post date.
	- o The post date is the date on which the grades will be visible to the students.
- Under **Originality Report Options** indicate if late submissions will be accepted (after the set due date). Also choose the appropriate settings for generating the Turnitin report.
- Under **GradeMark Options** you can create a rubric for assessing assignments. Click on **Launch rubric manager**.
- Click on **Save and Display**.